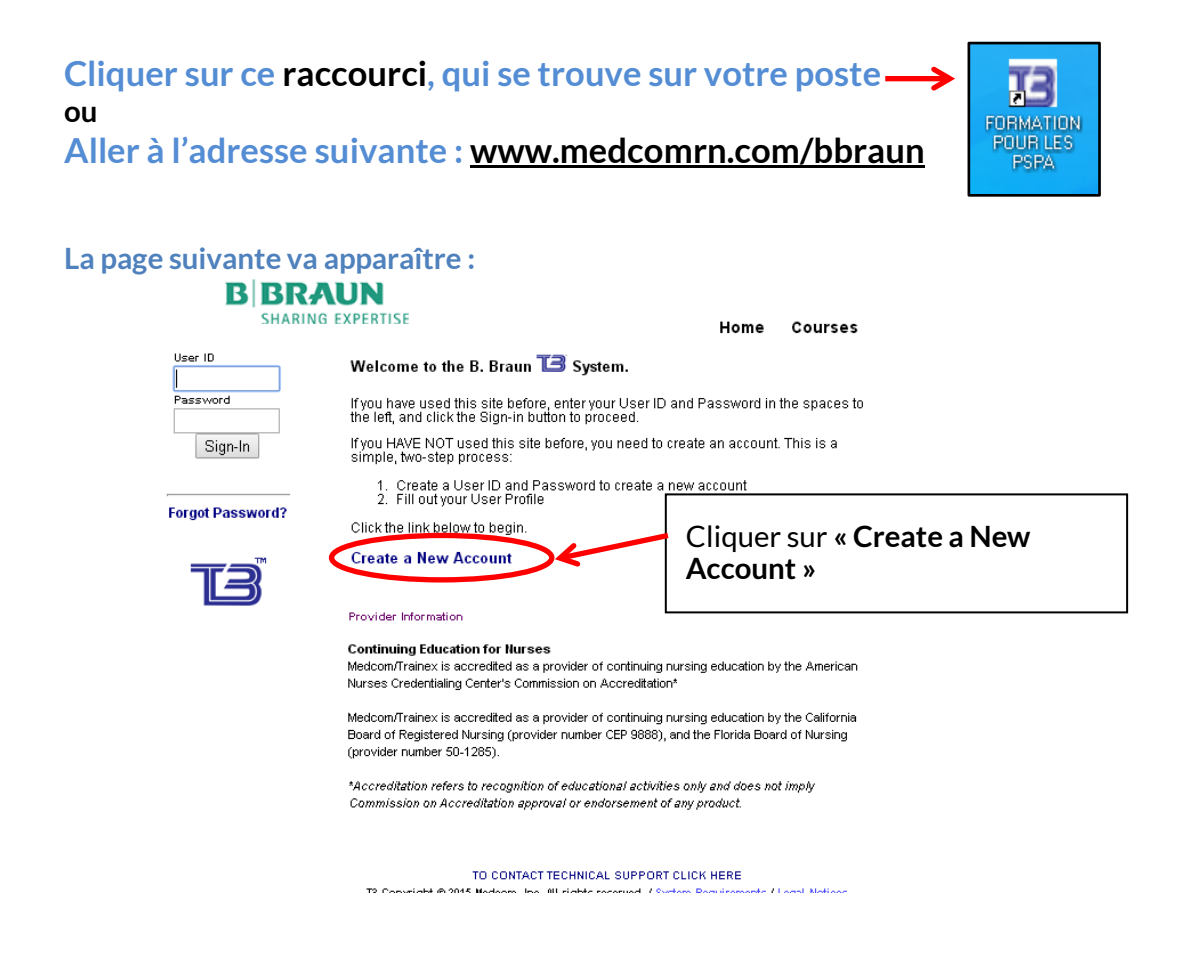

**Choisir l'hôpital** - Institut de Cardiologie de Montréal

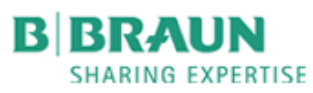

Home Courses

## **Select Your Location**

Please click on the name of your Location below.

146. Institut de Cardiologie de Montreal

# **Créer un compte d'utilisateur et un mot de passe**

# **B BRAUN**

### **SHARING EXPERTISE**

Home Courses

### **Create a New Account**

Please enter your User ID and a Password (twice to verify you typed it correctly) then click the Submit button.

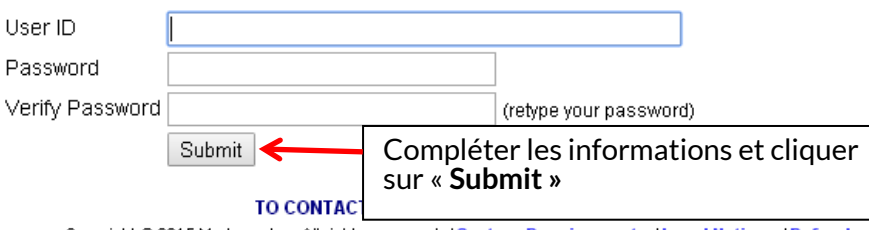

Copyright @ 2015 Medcom, Inc. All rights reserved. / System Requirements / Legal Notices / Refunds

# **Compléter votre profil**

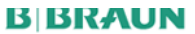

**SHARING EXPERTISE** 

Courses Home

**User Profile** 

Enter the requested information in the fields below. When you're done, click the Save button to record the user's profile.

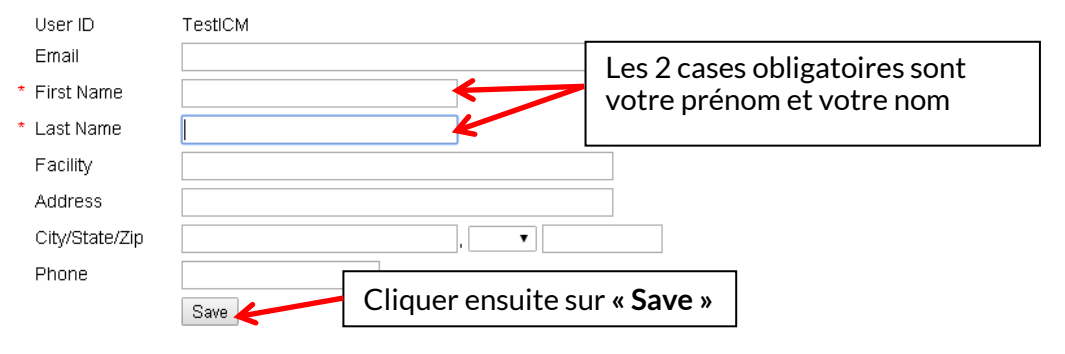

#### TO CONTACT TECHNICAL SUPPORT CLICK HERE

Copyright @ 2015 Medcom, Inc. All rights reserved. / System Requirements / Legal Notices / Refunds

# **La page suivante va apparaître**

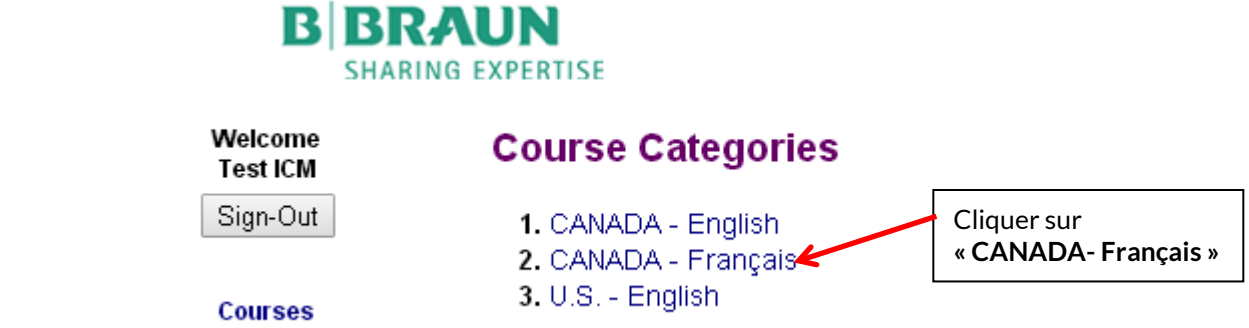

### **La page suivante va apparaître**

## **CANADA - Français Courses**

**Return to Course Categories** 

Please click on the name of a course.

- 1. BBRAUN05CANFR-Vidéo pour la formation pour la pompe Infusomat® Space Canada Français  $\mathsf{T}$
- 2. BBRAUN06CANFR-Vidéo pour la formation pour la pompe Perfusor® Space Canada Français
- 3. BBRAUN07CANFR-Vidéo pour la formation pour la pompe Perfusor® Spac

Cliquer sur la formation pour la pompe **Infusomat Space**

**Return to Course Categories** 

### **La page suivante va apparaître**

т

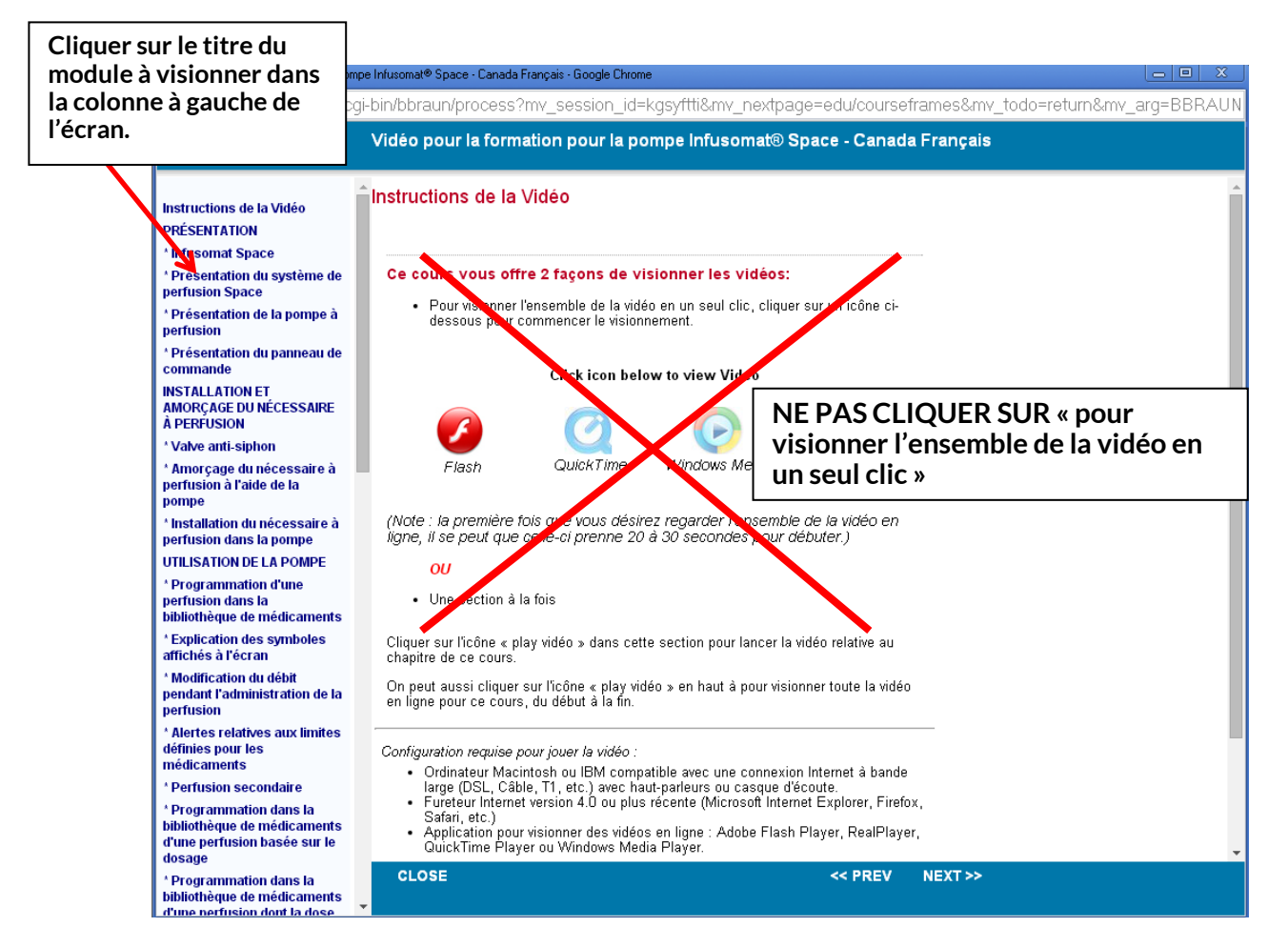

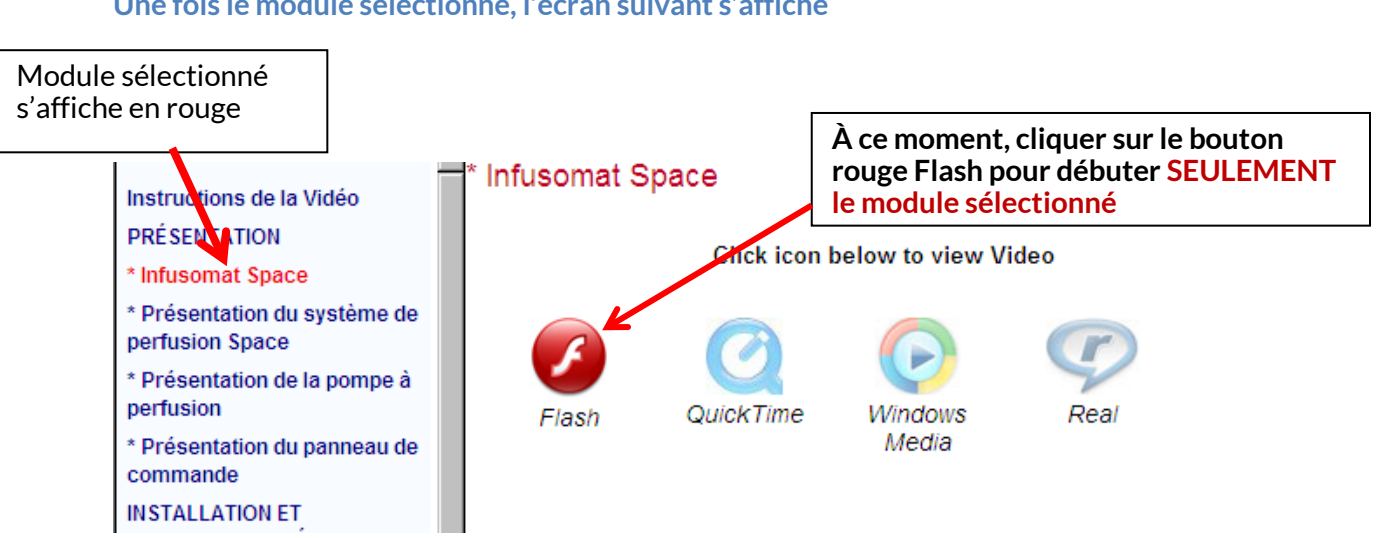

**Une fois le module sélectionné, l'écran suivant s'affiche**

**La fenêtre du module sélectionné s'ouvre et la vidéo débute**

**Visionner le module Une fois le module terminé, cliquez sur le X pour fermer la fenêtre**

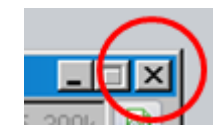

**Répéter les étapes précédentes pour chacun des modules du menu de gauche de l'écran.**

## **NB. LES MODULES** *PERFUSION SECONDAIRE* **ET** *APPENDICE B* **AU COMPLET NE SONT PAS À VISIONNER. DE PLUS, L'APPENDICE A APPARAIT 2 FOIS DANS LE MENU. Ne les visionner qu'une seule fois.**

**Une fois tous les modules visualisés, compléter le POST TEST qui est à la fin du menu déroulant des** 

**Imprimer le certificat de réussite ou vérifier les questions où vous avez eu des erreurs pour corriger votre test.** *Si vous êtes dans l'impossibilité de réussir le post test, imprimez la page où votre résultat est affiché en cliquant sur le bouton de droite de la souris et en choisissant « Print » ou « Imprimer » dans le menu* 

*qui apparait* 

**modules de la colonne de gauche**